## Windows8で教学システムに接続できない場合

Windows8でInternet Explorer11を使用している場合、教学システムに接続出来ません。 下記のように表示される場合は設定を変更する必要があります。

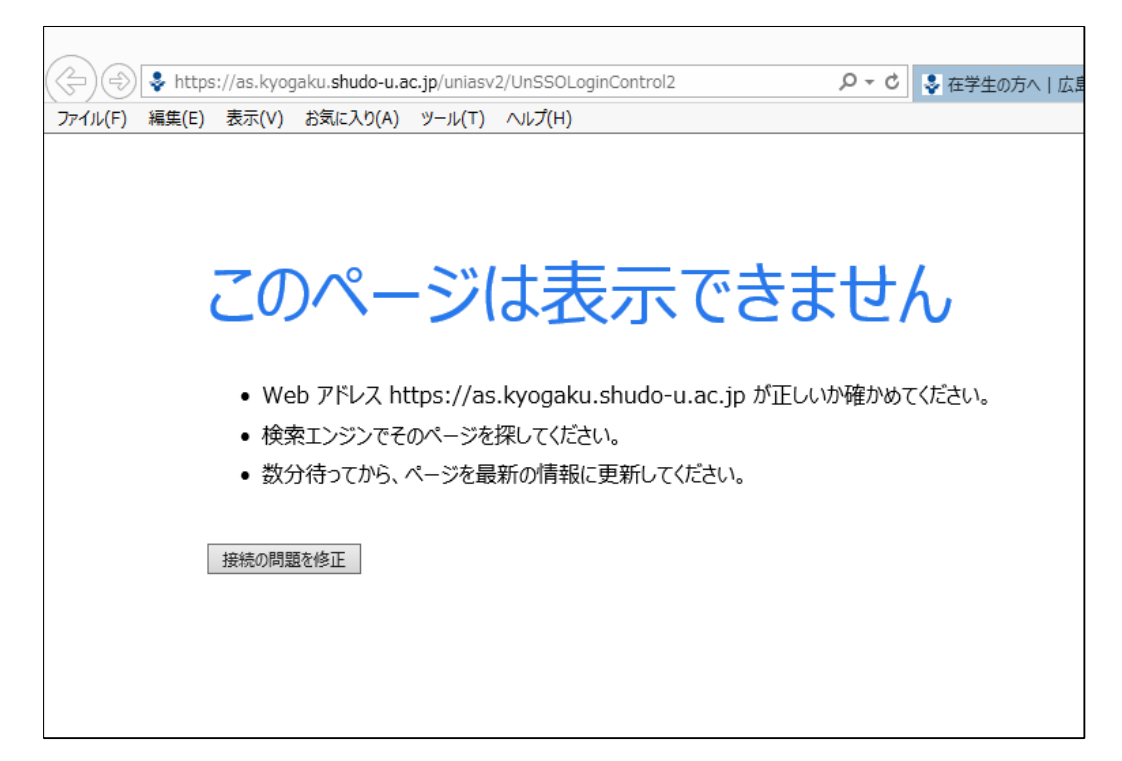

1. Internet Explorerのウィンドウ右端の歯車より「インターネットオプション」を開きます。

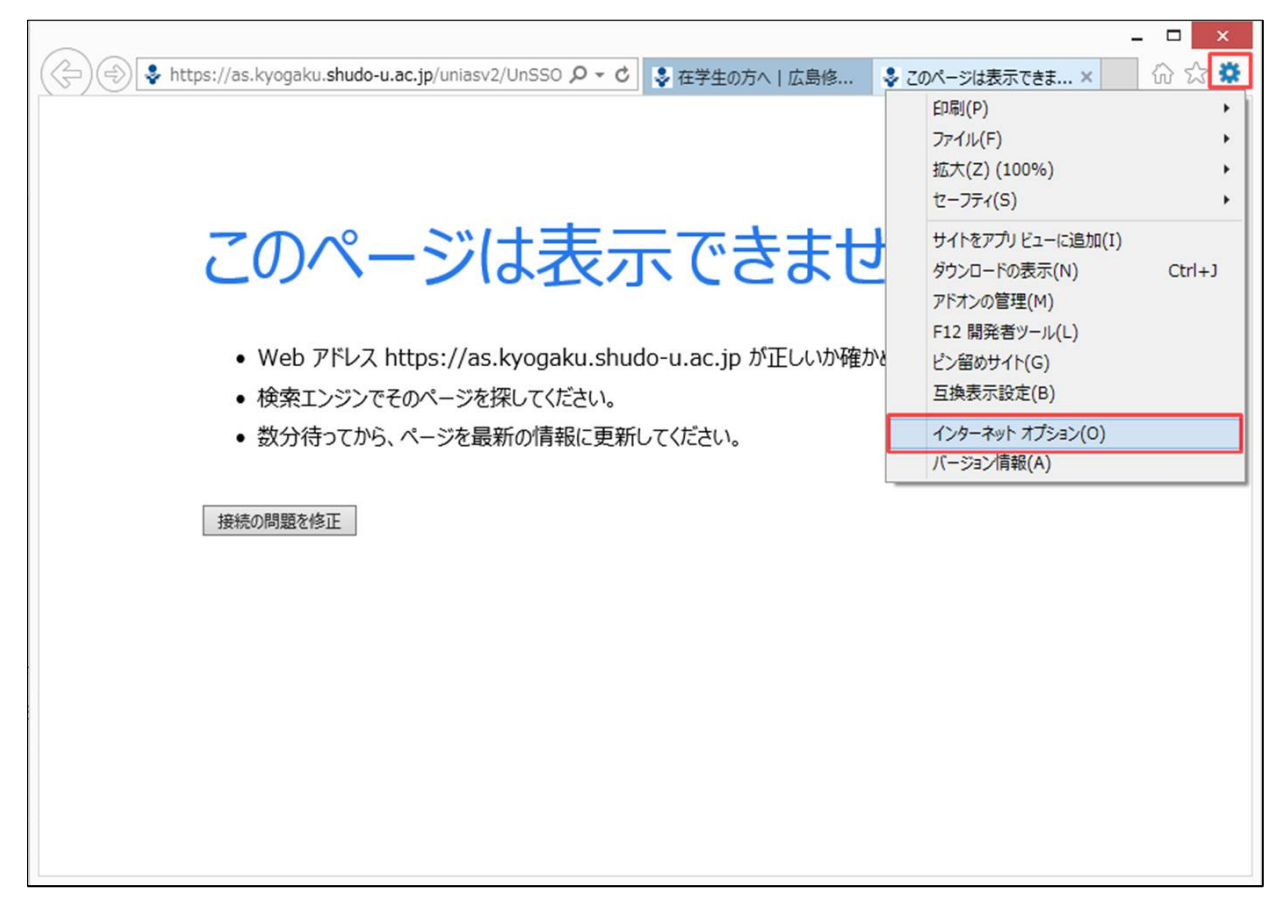

2.開いた画面の[詳細設定]タブより「TLS 1.1の使用」「TLS 1.2の使用」のチェックを外します。

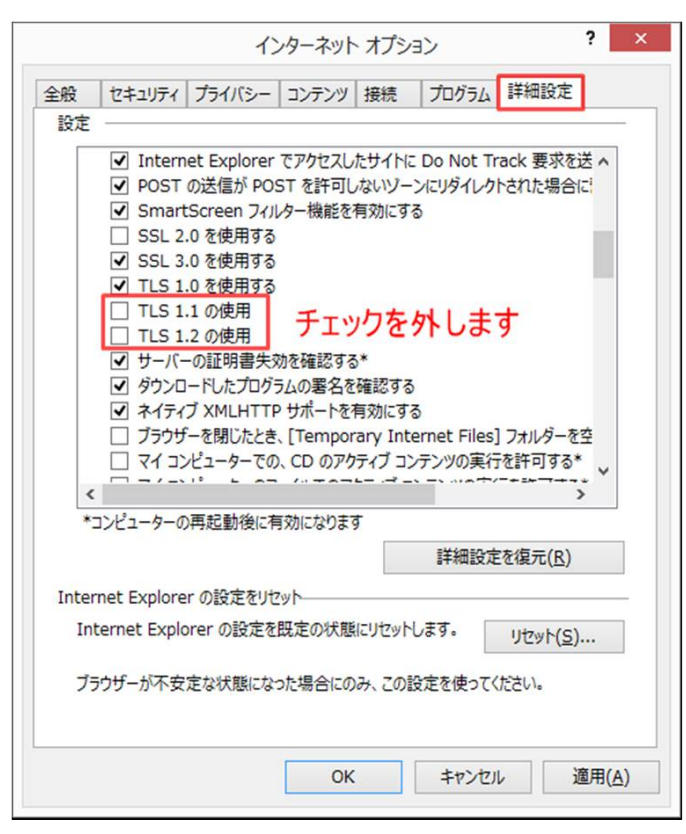

3. 設定完了後、教学システムへアクセスできるようになります。

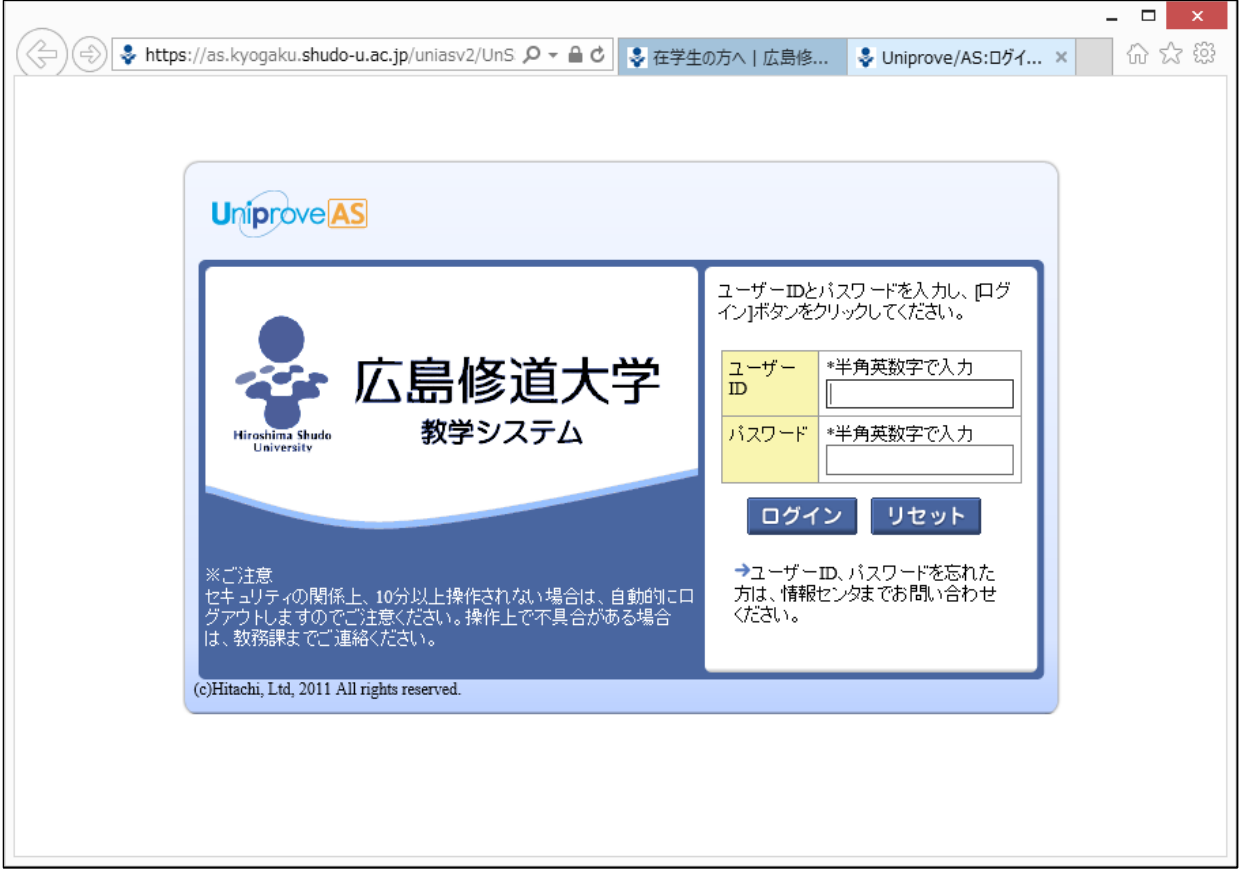